# <span id="page-0-0"></span>**Руководство по началу работы для Microsoft® Windows Vista™**

[Новые возможности](file:///E:/Software/WinVista/ru/html/whatsnew.htm#1058107) Microsoft® Windows Vista™<br>[Переключение в классический вид](file:///E:/Software/WinVista/ru/html/classic.htm#1061241) [Включение и отключение компьютера](file:///E:/Software/WinVista/ru/html/startstp.htm#1057697) [Учетные записи и переключение пользователей](file:///E:/Software/WinVista/ru/html/useracct.htm#1057770) [Методы экономии энергии для переносных устройств](file:///E:/Software/WinVista/ru/html/powrmgmt.htm#1058524) [Настройка рабочего стола](file:///E:/Software/WinVista/ru/html/desktop.htm#1061241) [Работа с файлами](file:///E:/Software/WinVista/ru/html/files.htm#1063739) [Работа с программами](file:///E:/Software/WinVista/ru/html/programs.htm#1063165) [Если компьютер перестает отвечать на команды](file:///E:/Software/WinVista/ru/html/stops.htm#1066771)

### **Примечания и уведомления**

**ПРИМЕЧАНИЕ**. Содержит важную информацию, которая поможет использовать компьютер более эффективно. В примечании содержится<br>важная информация, которая помогает при использовании компьютера.

**ВНИМАНИЕ.** Указывает на опасность повреждения оборудования или потери данных и объясняет, как этого избежать.

**Информация, включенная в состав данного документа, может быть изменена без уведомления. © 2006 Dell Inc. Все права защищены.**

Воспроизведение материалов данного руководства в любой форме без письменного разрешения корпорации Dell Inc. строго запрещено.

Товарные знаки, упомянутые в данном документе: **Dell** и логотип **DELL** являются товарными знаками корпорации Dell Inc.; **Microsoft**, **Internet Explorer** и **Windows** являются зарегистрированными товарными знаками, а **Windows Vista** - товарным знаком корпорации Майкрософт.

Другие товарные знаки и фирменные названия упомянуты в данной документации в томик к на предприятия, имеющие эти знаки и названия, так и на их<br>продукцию. Dell Inc. заявляет об отказе от всех прав собственности на любые то

Сентябрь 2006 года

#### <span id="page-1-0"></span>**Переключение в классический вид Руководство по началу работы для Microsoft® Windows Vista™**

- [Изменение вида интерфейса пользователя на классический](#page-1-1)
- [Изменение вида папок на классический](#page-1-2)
- [Изменение вида меню](#page-1-3) Start (Пуск) на классический
- [Изменение вида панели управления на классический](#page-1-4)

Можно изменять внешний вид папок, меню Start (Пуск), панели управления и приложений, чтобы они выглядели как в предыдущих версиях системы Windows®

**И ПРИМЕЧАНИЕ**. В этом документе описаны процедуры для вида Windows Vista™ по умолчанию. Они могут не работать, если на компьютере был выбран классический вид.

# <span id="page-1-1"></span>**Изменение вида интерфейса пользователя на классический**

Чтобы переключить все элементы (рабочий стол, папки, окна приложений и т.д.) в классический вид, выполните следующие действия.

- 1. Щелкните правой кнопкой мыши на рабочем столе и выберите **Personalize** (Настройка).
- 2. Щелкните **Theme** (Тема).
- 3. В раскрывающемся меню **Theme** (Тема) выберите **Windows Classic** (Классический Windows).
- 4. Нажмите кнопку **Apply** (Применить), а затем кнопку **Ok**.

## <span id="page-1-2"></span>**Изменение вида папок на классический**

Чтобы изменить только вид папок на классический, выполните следующие действия.

- 1. Нажмите кнопку **Start** (Пуск) и выберите **Control Panel** (Панель управления).
- 2. Выберите пункт **Appearance and Personalization** (Оформление и настройка).
- 3. Выберите **Folder Options** (Параметры папки) или пункт **Use Classic Windows folders** (Использовать папки вида «Классический Windows»), отображаемый в меню **Folder Options** (Параметры папки).
- 4. На вкладке **General** (Общие) выберите **Use Windows classic folders** (Использовать папки вида «Классический Windows»).
- 5. Нажмите кнопку **Apply** (Применить), а затем кнопку **Ok**.

# <span id="page-1-3"></span>**Изменение вида меню Start (Пуск) на классический**

Чтобы изменить только вид меню Start (Пуск) на классический, выполните следующие действия.

- 1. Нажмите кнопку **Start** (Пуск) и выберите **Control Panel** (Панель управления).
- 2. Выберите пункт **Appearance and Personalization** (Оформление и настройка).
- 3. Выберите пункт Taskbar and Start Menu (Панель задач и меню «Пуск») или команду Customize the Start menu (Настроить меню «Пуск»), которая<br>отображается в пункте Taskbar and Start Menu (Панель задач и меню «Пуск»).
- 4. На вкладке **Start Menu** (Меню «Пуск») выберите **Classic Start Menu** (Классическое меню «Пуск»).
- 5. Нажмите кнопку **Apply** (Применить), а затем нажмите кнопку **Ok**.

# <span id="page-1-4"></span>**Изменение вида панели управления на классический**

Чтобы изменить только вид панели управления на классический, выполните следующие действия.

- 1. Нажмите кнопку **Start** (Пуск) и выберите **Control Panel** (Панель управления).
- 2. Выберите пункт **Classic View** (Классический вид) на левой панели.

#### <span id="page-2-0"></span>**Настройка рабочего стола**

**Руководство по началу работы для Microsoft® Windows Vista™**

- [Изменение фона рабочего стола](#page-2-1)
- $\bullet$  Выбор темы рабочего
- [Выбор экранной заставки](#page-2-3)
- [Изменение меню](#page-2-4) Start (Пуск)
- [Создание и упорядочивание ярлыков](#page-2-5)

Можно настроить вид рабочего стола, меню, окон и элементов Microsoft® Windows Vista™. Можно также изменить звуки, указывающие на выполнение действий, например получение электронной почты.

Доступ к параметрам настройки.

- 1. Щелкните правой кнопкой мыши на рабочем столе и выберите **Personalize** (Настройка).
- 2. Просмотрите параметры, отображающиеся на экране. При выборе параметра на экране отображается дополнительная информация для изменения вида рабочего стола.

# <span id="page-2-1"></span>**Изменение фона рабочего стола**

Фон рабочего стола (или обои) - это изображение, которое используется для отображения рабочего стола Windows Vista.

- 1. Щелкните правой кнопкой мыши на рабочем столе и выберите **Personalize** (Настройка).
- 2. Выберите **Desktop Background** (Фон рабочего стола).
- 3. Просмотрите элементы в раскрывающемся меню **Picture Location** (Поиск изображения). Это меню содержит большой выбор фотографий, цветных фонов и других изображений для отображения в качестве фона рабочего стола.
- 4. Выберите элемент в раскрывающемся меню **Picture Location** (Поиск изображения) и нажмите кнопку **OK**.

**ПРИМЕЧАНИЕ**. Вместо использования раскрывающегося меню Picture Location (Поиск изображения) нажмите кнопку Browse (Обзор) для поиска<br>дополнительных изображений, которые можно использовать в качестве фона рабочего стола и

# <span id="page-2-2"></span>**Выбор темы рабочего стола**

Тема рабочего стола относится к отображению рабочего стола и окон приложений.

- 1. Щелкните правой кнопкой мыши на рабочем столе и выберите **Personalize** (Настройка).
- 2. Выберите **Theme** (Тема).
- 3. Просмотрите элементы в раскрывающемся меню **Theme** (Тема).
- 4. Нажмите кнопку **Apply** (Применить), а затем кнопку **Ok**.

#### <span id="page-2-3"></span>**Выбор экранной заставки**

Отображение экранной заставки означает, что компьютер включен, но находится в режиме ожидания в течение некоторого времени.

- 1. Щелкните правой кнопкой мыши на рабочем столе и выберите **Personalize** (Настройка).
- 2. Нажмите **Screen Saver** (Экранная заставка).
- 3. Просмотрите элементы в раскрывающемся меню **Screen saver** (Экранная заставка).
- 4. Выберите элемент в раскрывающемся меню **Screen saver** (Экранная заставка) и нажмите кнопку **Apply** (Применить), а затем нажмите кнопку **OK**.

# <span id="page-2-4"></span>**Изменение меню Start (Пуск)**

Помимо переключения меню Start (Пуск) в классический вид в Windows Vista имеются другие параметры настройки данного меню.

- 1. Нажмите кнопку **Start** (Пуск) и выберите **Control Panel** (Панель управления).
- 2. Выберите пункт **Appearance and Personalization** (Оформление и настройка).
- 3. Просмотрите параметры в пункте Taskbar and Start menu (Панель задач и меню «Пуск»). С помощью этого параметра можно изменить<br>- изображение, которое используется для меню Start (Пуск), переключиться в классическое меню
- 4. Чтобы настроить меню Start (Пуск), следуйте инструкциям на экране.

#### <span id="page-2-5"></span>**Создание и упорядочивание ярлыков**

Ярлык - это значок на рабочем столе для быстрого доступа к часто используемым программам, файлам, папкам и дискам. При двойном щелчке на ярлыке элемент (например, файл или приложение) открывается непосредственно с рабочего стола.

**ПРИМЕЧАНИЕ**. Если рабочий стол не виден, сверните все раскрытые окна

# **Создание ярлыка**

Чтобы создать ярлык на рабочем столе, щелкните левой кнопкой мыши и перетащите элемент, для которого необходимо создать ярлык, на рабочий стол.

Можно дважды щелкнуть значок ярлыка, отображающийся на рабочем столе, чтобы открыть элемент.

# **Удаление ярлыка**

- 1. Щелкните правой кнопкой мыши ярлык на рабочем столе.
- 2. Нажмите кнопку **Delete** (Удалить).
- 3. Нажмите кнопку **Yes** (Да).

Ярлык будет удален, но элемент (например, файл или приложение), для которого был создан ярлык, не будет изменен.

# <span id="page-4-0"></span>**Работа с файлами**

**Руководство по началу работы для Microsoft® Windows Vista™**

- [Создание резервных копий файлов](#page-4-1)
- [Поиск файлов](#page-4-2)
- [Копирование и вставка файлов](#page-4-3)
- [Переименование файлов](#page-4-4)
- [Удаление файлов](#page-4-5)
- [Восстановление файлов из корзины](#page-5-0)
- [Удаление содержимого корзины](#page-5-1)

В следующих разделах описаны основные аспекты работы с файлами.

# <span id="page-4-1"></span>**Резервное копирование файлов**

Чтобы предотвратить или минимизировать потерю данных, создавайте резервную копию жесткого диска не реже одного раза в неделю, а резервные копии измененных файлов - ежедневно. Диски и устройства CD-RW позволяют резервировать большие объемы данных на CD-R или CD-RW дисках. Используйте эти диски и соответствующее программное обеспечение для создания резервных копий. Для архивирования данных можно также использовать другие носители, например DVD-диски.

# <span id="page-4-2"></span>**Поиск файлов**

Чтобы найти файл, выполните следующие действия.

- 1. Нажмите кнопку **Start** (Пуск) и выберите **Search** (Найти).
- 2. Выполните одно из следующих действий.
	- l Введите **файлы** в поле поиска, которое расположено в правом верхнем углу. В результате будут отображены все имеющиеся на компьютере файлы и папки. Найдите нужный файл.
	- l Введите имя нужного файла. Указанный файл отобразится.
	- l Выберите параметр **Advanced Search** (Расширенный поиск) ниже поля поиска. При осуществлении расширенного поиска можно указать дополнительную информацию для поиска файла.

### <span id="page-4-3"></span>**Копирование и вставка файлов**

Чтобы скопировать и вставить файл, выполните следующие действия.

- 1. Найдите файл, который требуется скопировать.
- 2. Щелкните данный файл правой кнопкой мыши и выберите **Copy** (Копировать).
- 3. Откройте папку, в которую требуется вставить файл.
- 4. Щелкните правой кнопкой мыши папку и выберите **Paste** (Вставить).

# <span id="page-4-4"></span>**Переименование файлов**

Чтобы переименовать файл, выполните следующие действия.

- 1. Найдите файл, который необходимо переименовать.
- 2. Щелкните правой кнопкой мыши данный файл и выберите **Rename** (Переименовать). В результате имя файла отобразится в текстовом поле, в котором его можно отредактировать или изменить.
- Введите новое имя и затем шелкните мышью вне текстового поля

**ВНИМАНИЕ**. При изменении имени файла не меняйте его расширение (если оно отображается). Расширением файла являются последние три<br>символа после точки. Изменение расширения файла может привести к тому, что файл будет невоз

# <span id="page-4-5"></span>**Удаление файлов**

При удалении файла он перемещается в корзину и остается там до очистки корзины.

**ВНИМАНИЕ**. Файлы, удаляемые с внешнего носителя информации или из сети, удаляются окончательно. Они не отправляются в корзину.

ВНИМАНИЕ. Не удаляйте файлы, входящие в установленную программу. В этом случае программа может стать неработоспособной.

Чтобы удалить файл, выполните следующие действия.

- 1. Найдите файл, который требуется удалить.
- 2. Щелкните данный файл правой кнопкой мыши и нажмите **Delete** (Удалить).
- 3. Нажмите **Yes** (Да), чтобы отправить файл в корзину.

# <span id="page-5-0"></span>**Извлечение файлов из корзины**

Файлы, удаляемые с жесткого диска компьютера, остаются в корзине до тех пор, пока корзина не будет очищена. Если корзина не очищена,<br>удаленные файлы можно восстановить. Они отобразятся в своей прежней папке.

ВНИМАНИЕ. Файлы, удаляемые с внешнего носителя информации или из сети, удаляются окончательно. Они не отправляются в корзину.

- 1. Дважды щелкните значок **корзины**. В результате корзина откроется и отобразится ее содержимое.
- 2. Щелкните правой кнопкой мыши файл, который требуется восстановить, и выберите **Restore** (Восстановить). В результате файл исчезнет из корзины и будет перемещен в свою прежнюю папку.

# <span id="page-5-1"></span>**Очистка корзины**

Удаленные файлы остаются в корзине и занимают место на жестком диске до их удаления из корзины.

**ВНИМАНИЕ.** Файлы, удаляемые с внешнего носителя информации или из сети, удаляются окончательно. Они не отправляются в корзину.

- 1. Дважды щелкните значок **корзины**. В результате корзина откроется и отобразится ее содержимое.
- 2. Выберите **Empty the Recycle Bin** (Очистить корзину).
- 3. Нажмите **Yes** (Да) для окончательного удаления содержимого корзины.

# <span id="page-6-0"></span>**Методы экономии энергии для переносных устройств**

**Руководство по началу работы для Microsoft® Windows Vista™**

- [Советы по управлению потреблением энергии](#page-6-1)
- О Параметры управления потребле

В зависимости от того, как используется переносной компьютер, можно увеличить срок службы аккумуляторов и реже их перезаряжать и заменять. В<br>следующих разделах приведена информация о методах экономии энергии.

# <span id="page-6-1"></span>**Советы по управлению потреблением энергии**

- l Срок службы аккумуляторной батареи сильно зависит от количества проведенных подзарядок, поэтому по возможности включайте компьютер в сеть.
- l Если компьютер не будет использоваться в течение длительного времени, переведите его в спящий режим. Если вы не планируете работать с компьютером как минимум в течение нескольких дней, выключите его.
- l Выберите схему потребления энергии, которая правильно согласовывает использование энергии и работу системы.
- l Установите параметры управления питания для экономии энергии в соответствии с режимом использования компьютера.

**И ПРИМЕЧАНИЕ**. В руководстве пользователя компьютера могут быть приведены дополнительные сведения по экономии энергии аккумулятора.

## <span id="page-6-2"></span>**Параметры управления потреблением энергии**

В Windows Vista™ имеются параметры питания, позволяющие экономить заряд аккумулятора при обычном использовании компьютера. Эти параметры соответствуют схемам энергопотребления, с помощью которых согласуются использование аккумулятора и работа системы. Можно так же выполнить настройку для спящего режима компьютера.

- 1. Нажмите кнопку **Start** (Пуск), которая расположена на рабочем столе Windows Vista в левом нижнем углу.
- 2. Выберите **Control Panel** (Панель управления).
- 3. Нажмите значок **Mobile PC** (Переносной компьютер).
- 4. Просмотрите параметры, отображающиеся в разделе **Power Options** (Парамерты электропитания). При выборе параметра на экране отображается дополнительная информация и можно изменить параметры питания.

## <span id="page-7-0"></span>**Работа с программами**

**Руководство по началу работы для Microsoft® Windows Vista™**

- [Запуск программы](#page-7-1)
- О Установка прог
- [Удаление программы](#page-7-3)

В следующих разделах описаны основные операции работы с программами и программными приложениями.

## <span id="page-7-1"></span>**Запуск программы**

Чтобы запустить программу или программное приложение, выполните следующие действия.

- 1. Нажмите кнопку **Start** (Пуск).
- 2. Если программа отсутствует в списке меню **Start** (Пуск), выберите **All Programs** (Все программы), чтобы отобразить список всех программ, установленных на компьютере.
- 3. Выберите программу, которую требуется запустить.

# <span id="page-7-2"></span>**Установка программы**

Чтобы установить новую программу, выполните следующие действия.

- 1. Чтобы проверить, не установлена ли уже данная программа на компьютере, нажмите кнопку Start (Пуск) и выберите All Programs (Все<br>программы). Если программа указана в меню All Programs (Все программы) или меню Start (Пус
- 2. Проверьте технические требования программы, чтобы убедиться, что она совместима с компьютером, а также что для ее установки и работы достаточно памяти и места на жестком диске.
- 3. Временно отключите антивирусные программы, работающие на компьютере. Об отключении антивирусной программы см. в документации к ней.
- **ВНИМАНИЕ**. При отключенном антивирусном программном обеспечении вирусы на компьютере не обнаруживаются. По завершении установки снова активируйте антивирусное программное обеспечение.
- 4. Вставьте компакт-диск или DVD-диск установки программ и следуйте инструкциям по установке, предоставляемым программой.

Если компакт-диск или DVD-диск установки программ автоматически не запускается, нажмите кнопку **Start** (Пуск) и выберите **Computer** (Мой<br>компьютер). Щелкните правой кнопкой мыши значок дисковода, где установлен компакт-ди затем найдите установочный файл (**setup.exe**, **install.exe** и т.п.).

**ВНИМАНИЕ**. Не нажимайте кнопку извлечения на передней панели дисковода компакт-дисков или DVD-дисков во время обращения компьютера носителю.<br>8

5. После установки программного обеспечения снова включите антивирусную программу. О том, как снова включить антивирусное программное обеспечение, см. документацию к нему.

# <span id="page-7-3"></span>**Удаление программы**

**ВНИМАНИЕ.** Не прерывайте и не останавливайте процесс удаления, если он запущен. Это может привести к потере данных или повреждению Θ операционной системы.

Чтобы удалить программу, выполните следующие действия.

- 1. Нажмите кнопку **Start** (Пуск) и выберите **Control Panel** (Панель управления).
- 2. В окне **Programs** (Программы) нажмите кнопку **Uninstall a program** (Удалить программу).
- 3. Выберите программу, которую необходимо удалить и нажмите кнопку **Uninstall** (Удалить).

Некоторые программы нельзя удалить в этом окне. Информация об удалении программ, отсутствующих в списке, находится в документации к этим программам.

#### <span id="page-8-0"></span>**Включение и выключение компьютера**

**Руководство по началу работы для Microsoft® Windows Vista™**

- [Включение компьютера](#page-8-1)
- $\bullet$  Bb
- [Использование спящего режима](#page-8-3)
- [Выход из системы](#page-8-4)

В следующих разделах описаны процедуры включения и выключения компьютера. Во избежание задержки при выключении компьютера и перезагрузке мобильные пользователи могут использовать спящий режим.

### <span id="page-8-1"></span>**Включение компьютера**

Чтобы включить компьютер, нажмите кнопку питания, расположенную на корпусе.

После включения компьютера будет выполнена полная перезагрузка операционной системы Microsoft® Windows Vista™. По завершении перезагрузки отобразится рабочий стол Windows Vista.

#### <span id="page-8-2"></span>**Выключение компьютера**

Для выключения компьютера необходимо завершить работу, а затем, чтобы перезапустить компьютер, его следует перезагрузить. После перезагрузки будет восстановлен рабочий стол Windows Vista, однако ранее открытые приложения и файлы будут закрыты.

Параметр Shut Down (Завершение работы) следует использовать, если компьютер не будет использоваться в течение значительного периода времени. При необходимости быстрого доступа к компьютеру выберите параметр Sleep (Спящий режим).

- **ВНИМАНИЕ.** Во избежание потери данных выключите компьютер, выполнив процедуру завершения работы, как описано в данном разделе. При выключении компьютера с помощью кнопки питания возможна потеря данных.
- 1. Сохраните и закройте все открытые файлы и выйдите из всех программ.
- 2. Нажмите кнопку **Start** (Пуск), расположенную в левом нижнем углу рабочего стола Windows Vista, а затем нажмите стрелку в правом нижнем углу меню Start (Пуск), как показано на следующем рисунке.

#### **Нажмите стрелку вправо, чтобы выбрать параметр Shut Down (Завершение работы)**

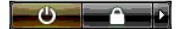

3. Выберите **Shut Down** (Завершение работы).

Компьютер выключится после завершения работы операционной системы.

#### <span id="page-8-3"></span>**Использование спящего режима**

Для пользователей, вынужденных перемещаться между рабочим местом и домом, или для тех, кому требуется быстрый или частый доступ к<br>определенным приложениям и файлам, выполнение процедуры завершения работы операционной сист

Выбрав параметр Sleep (Спящий режим), можно перевести компьютер в режим энергосбережения. При этом сохраняется текущее состояние<br>приложений и файлов. После вывода компьютера из спящего режима восстанавливается предыдущий требуется.

## **Перевод компьютера в спящий режим**

1. Нажмите кнопку **Start** (Пуск), расположенную в левом нижнем углу рабочего стола Windows Vista, а затем нажмите стрелку в правом нижнем углу меню Start (Пуск), как показано на следующем рисунке.

**Нажмите стрелку вправо, чтобы выбрать параметр Sleep (Спящий режим)** 

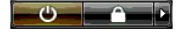

- 2. Выберите **Sleep** (Cпящий режим).
- **ВНИМАНИЕ**. Если в спящем режиме прекращается питание компьютера от источника переменного тока или не подается питание от аккумулятора, данные могут быть потеряны.

#### **Вывод компьютера из спящего режима**

Нажмите кнопку питания, расположенную на компьютере.

#### <span id="page-8-4"></span>**Выход из системы**

Система Windows Vista позволяет нескольким пользователям работать на одном компьютере, используя собственные настройки. Каждый пользователь<br>может ввести пароль для ограничения доступа к своим установкам и файлам, и каждый

Для выхода из системы.

- 1. Сохраните и закройте все открытые файлы и выйдите из всех программ.
- 2. Нажмите кнопку **Start** (Пуск), которая расположена в левом нижнем углу рабочего стола Windows Vista, а затем нажмите стрелку в правом нижнем углу меню Start (Пуск), как показано на следующем рисунке.

#### **Нажмите стрелку вправо для получения доступа к параметру выхода из системы**

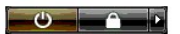

3. Выберите **Log Off** (Выход из системы).

# <span id="page-10-0"></span>**Если компьютер перестает отвечать на команды**

**Руководство по началу работы для Microsoft® Windows Vista™**

- [Если компьютер перестает отвечать на команды](#page-10-1)
- [Если программа перестает отвечать на команды](#page-10-2)

# <span id="page-10-1"></span>**Если компьютер перестает отвечать на команды**

Если компьютер перестает отвечать на команды, вводимые с помощью клавиатуры, мыши, сенсорной панели или микроджойстика.

- 1. Нажмите кнопку питания и удерживайте ее нажатой не менее 8-10 секунд, пока компьютер не выключится.
- 2. Когда компьютер выключится, снова нажмите кнопку питания, чтобы включить компьютер.

**ПРИМЕЧАНИЕ**. После перезагрузки компьютера может запуститься программа chkdsk. Следуйте инструкциям на экране.

**ВНИМАНИЕ**. Если для выключения компьютера используется кнопка питания, это может привести к потере данных. По возможности старайтесь<br>избегать потери данных, завершая работу операционной системы Microsoft® Windows Vista™

## <span id="page-10-2"></span>**Если программа перестает отвечать на команды**

- 1. Нажмите одновременно клавиши <Crtl><Shift><Esc>.
- 2. Перейдите на вкладку **Applications** (Приложения) и выберите программу, которая не отвечает.
- 3. Нажмите кнопку **End Task** (Завершить задачу).

**ВНИМАНИЕ.** Если функция завершения задачи используется для закрытия приложения, то любые данные, не сохраненные в приложении , могут быть утеряны.

#### <span id="page-11-0"></span>**Учетные записи и переключение пользователей**

**Руководство по началу работы для Microsoft® Windows Vista™**

- [Добавление учетной записи пользователя](#page-11-1)
- [Смена пользователей](#page-11-2)

После установки операционной системы Microsoft® Windows Vista™ администратор или пользователь с правами администратора может создать<br>дополнительные учетные записи пользователей. Например, может потребоваться создать допо пользователей могли работать на одном компьютере, используя собственные настройки и разрешения на доступ.

# <span id="page-11-1"></span>**Добавление учетной записи пользователя**

- 1. Нажмите кнопку **Start** (Пуск), которая расположена в левом нижнем углу рабочего стола Windows Vista, а затем выберите **Control Panel** (Панель управления).
- 2. В окне **Control Panel** (Панель управления) выберите **User Accounts and Family Safety** (Учетные записи пользователей и безопасность семейства).
- 3. Выберите **User Accounts** (Учетные записи пользователей).
- 4. Выберите **Manage another account** (Управление другой учетной записью), а при появлении запроса нажмите кнопку **Continue** (Продолжить).
- 5. Нажмите кнопку **Create a new account** (Создать учетную запись).
- 6. Введите в текстовом поле имя для новой учетной записи пользователя.
- 7. Прочтите информацию, описывающую стандартные учетные записи и учетные записи администратора, а затем выберите **Standard user** (Стандартный пользователь) или **Administrator** (Администратор).
- 8. Нажмите кнопку **Create a new account** (Создать учетную запись).
- **И ПРИМЕЧАНИЕ**. В зависимости от используемой версии Windows Vista могут быть доступны дополнительные возможности. Кроме того, параметры, доступные в Windows Vista, могут изменяться в зависимости от того, подключен ли компьютер к домену. Дополнительную информацию см. в<br>документации по операционной системе Microsoft Windows Vista.

# <span id="page-11-2"></span>**Смена пользователей**

Использование параметра Switch User (Смена пользователя) позволяет нескольким пользователям работать на одном компьютере без прекращения сеанса предыдущего пользователя.

1. Нажмите кнопку **Start** (Пуск), которая расположена в левом нижнем углу рабочего стола Windows Vista, а затем нажмите стрелку в правом нижнем углу меню Start (Пуск), как показано на следующем рисунке.

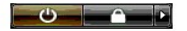

2. Нажмите кнопку **Switch User** (Смена пользователя).

При использовании параметра Switch User (Смена пользователя) программы, открытые предыдущими пользователями, продолжают работать в фоновом режиме, что может замедлить работу компьютера.

Кроме того, мультимедийные программы, например игры или проигрыватели DVD, не работают с этим параметром. Дополнительную информацию см. в<br>документации по операционной системе Microsoft Windows Vista.

# <span id="page-12-0"></span>**Новые возможности Microsoft® Windows Vista™**

**Руководство по началу работы для Microsoft® Windows Vista™**

- **[Кнопка](#page-12-1) Start (Пуск)**
- [Мастер для переноса файлов](#page-12-2)
- Параметр Sleep (Спящий режим) [заменяет параметр](#page-12-3) Standby (Режим ожидания)
- Новая функция User Account Control ([Управление учетной записью](#page-12-4)) повышает безопасность
- [Новая строка меню и новый вид окна вместо классической строки меню](#page-13-0)
- [Дополнительные параметры при нажатии правой кнопкой мыши на рабочем столе](#page-13-1)
- [Отображение новой боковой панели на рабочем столе](#page-13-2)
- Просмотр в окне [Internet Explorer](#page-14-0) с вкладками
- [Запуск приложений с помощью текстовой строки поиска в меню](#page-14-1) Start (Пуск)
- Запуск программ, [удаленных из меню](#page-14-2) Start (Пуск)
- [Улучшенные функции навигации](#page-14-3)

Пользователи, знакомые с предыдущими версиями Microsoft® Windows®, заметят некоторые отличия функциональных особенностей и интерфейса пользователя новой версии Microsoft Windows Vista от старых версий. Чтобы можно было быстро выполнять типовые операции на компьютере, в<br>данном документе описываются значительные отличия Windows Vista от предыдущих версий версия Windows Vista Home Basic.

**И ПРИМЕЧАНИЕ**. Для получения полной документации по Windows Vista см. документацию Microsoft Windows Vista. Центр справки и поддержки Windows Vista предоставляет электронную документацию. Для получения доступа к этой информации нажмите кнопку Start (Пуск) и выберите<br>Help and Support (Справка и поддержка). Для поиска раздела используйте текстовую строку

**И ПРИМЕЧАНИЕ**. В различных версиях операционной системы Microsoft Windows Vista имеются различные функциональные особенности и различные требования к системе. Настройка аппаратного обеспечения также может определять, какие функциональные особенности Windows<br>Vista доступны. Для получения определенной информации и сведений о требованиях к системе с

**ПРИМЕЧАНИЕ.** В компьютерной системе имеется различная документация. Некоторая документация ссылается на Windows XP. В целом документация, которая ссылается на Windows XP, применима для системы Windows Vista. В некоторых случаях имена параметров меню или<br>другие элементы экрана Windows Vista немного отличаются. Кроме того, меню Start (Пуск) Wind большему количеству функций по сравнению с Windows XP.

# <span id="page-12-1"></span>**Кнопка Start (Пуск)**

Кнопка Start (Пуск) в Windows Vista имеет те же функции и расположена в том же месте, что и в предыдущих версиях Windows. Однако внешний вид кнопки Start (Пуск) изменен.

На иллюстрации ниже представлен вид кнопки Start (Пуск) в Windows Vista.

**Кнопка Start (Пуск) в Windows Vista** 

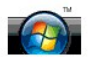

На иллюстрации ниже представлен вид кнопки Start (Пуск) предыдущих версий Windows.

**Классическая кнопка Start (Пуск)** 

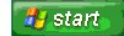

# <span id="page-12-2"></span>**Мастер для переноса файлов**

В предыдущих версиях Windows использовался мастер переноса файлов и параметров. Этот мастер был переименован в мастер быстрого переноса файлов Windows, и к нему легко получить доступ в Windows Vista. Чтобы запустить мастер быстрого переноса файлов Windows, выполните следующие действия.

- 1. Нажмите кнопку **Start** (Пуск).
- 2. Выберите мастер **Windows Easy Transfer** (Быстрый перенос файлов Windows). При появлении запроса нажмите кнопку **Continue** (Продолжить).
- 3. Следуйте инструкциям, отображенным с помощью мастера **Windows Easy Transfer** (Быстрый перенос файлов).

# <span id="page-12-3"></span>**Параметр Sleep (Спящий режим) заменяет параметр Standby (Режим ожидания)**

Если компьютер не будет использоваться в течение короткого промежутка времени, можно не завершать работу системы. В предыдущих версиях Windows был параметр «Режим ожидания», который позволял выходить из системы и возобновлять работу на компьютере, не завершая работу операционной системы и не выполняя перезагрузку.

В операционной системе Windows Vista вместо параметра «Режим ожидания» используется параметр Sleep (Спящий режим). Для получения дополнительной информации см. раздел Использование

# <span id="page-12-4"></span>**Новая функция User Account Control (Управление учетной записью) повышает безопасность**

В предыдущих версиях Windows учетные записи пользователей обычно были в группе администратора и их владельцы обладали правами администратора. Поскольку права администратора подразумевают доступ ко всем ресурсам операционной системы, учетные записи с правами<br>администратора представляют угрозу для безопасности, так как ресурсы операционной системы злоумышленников (или вредоносными программами).

Для повышения безопасности системы в Windows Vista предусмотрена функция User Account Control (Управление учетной записью), которая<br>ограничивает доступ к операционной системе для владельцев стандартных учетных записей. Вл доступ к ресурсам операционной системы, от которых зависит ее безопасность.

Если функция User Account Control (Управление учетной записью) включена, то при выполнении действий, требующих расширенного доступа к операционной системе, владельцы стандартных учетных записей должны будут вводить пароль. Например, введение пароля администратора может<br>потребоваться при установке программного обеспечения или при внесении других изменени

Если включена функция User Account Control (Управление учетной записью), то при выполнении действий, которые создают угрозу безопасности, с<br>использованием учетной записи администратора, пользователь, обладающий правами ад

**И примечание**. Для получения дополнительной информации о функции User Account Control (Управление учетной записью) см. документацию по операционной системе Microsoft Windows Vista. Информацию по этой теме можно получить в интерактивной справке. Для получения доступа к<br>этой информации нажмите кнопку Start (Пуск) и выберите пункт Help and Support (Справка Control (Управление учетной записью) используйте текстовую строку поиска.

#### <span id="page-13-0"></span>**Новая строка меню и новый вид окна вместо классической строки меню**

В некоторых приложениях Windows Vista при первом запуске больше не отображается классическая строка меню. В предыдущих версиях Windows в классической строке меню обычно отображались параметры «Файл», «Вид» и т.д. В частности, следующие приложения отображаются иначе, чем в предыдущих версиях Windows.

- l Windows Explorer
- l Internet Explorer®
- l Computer (Компьютер) (раньше «Мой компьютер»)
- l Media Player

В некоторых случаях в Windows Vista становится доступной функция отображения классической строки меню. Для других приложений классическая строка меню недоступна. Параметры классической строки меню заменены на новые параметры строки меню и новые параметры контекстного меню. Кроме того, изменились элементы, отображаемые в области окна.

#### **Отображение классической строки меню в окне Internet Explorer**

- 1. Запустите Internet Explorer.
- 2. В раскрывающемся меню **Tools** (Сервис) выберите пункт **Menu Bar** (Строка меню).

#### **Отображение классической строки меню в окне проигрывателя Media Player**

- 1. Запустите проигрыватель Windows Media Player.
- 2. Найдите в строке меню проигрывателя Windows Media Player раскрывающееся меню La**yout Options** (Параметры макета). Название меню La**yout**<br>Оptions (Параметры макета) может отобразиться только при наведении курсора на м
- 3. В раскрывающемся меню **Layout Options** (Параметры макета) выберите пункт **Show Classic Menus** (Отображать классическое меню).

### **Некоторые параметры классической строки меню доступны теперь как параметры контекстного меню**

Некоторые параметры, ранее отображавшиеся в классической строке меню, теперь доступны в контекстном меню. Например, в Проводнике Windows можно отобразить сведения о файле, щелкнув правой кнопкой мыши и выбрав **View** (Вид), а затем **Details** (Сведения).

#### **Некоторые параметры классической строки меню были перемещены**

Некоторые параметры классической строки меню перемещены. Например, с помощью приложения Computer (Компьютер) все так же можно<br>отображать сетевой диск, но этот параметр больше недоступен в контекстном меню Проводника Windo

### <span id="page-13-1"></span>**Дополнительные параметры при нажатии правой кнопкой мыши на рабочем столе**

На рабочем столе Windows Vista можно получить быстрый доступ к функциям, доступным в предыдущих версиях Windows только в окне Control Panel (Панель управления) или в Проводнике Windows. Например, чтобы отобразить параметры, служащие для изменения вида интерфейса Windows Vista,<br>можно щелкнуть правой кнопкой мыши на рабочем столе и выбрать Personalize (Настройк рабочем столе и выбрать **New** (Создать), чтобы отобразить параметры для создания папки, текстового файла и других элементов.

Возможно, потребуется просмотреть параметры контекстных меню рабочего стола, чтобы ознакомиться с их функциями.

## <span id="page-13-2"></span>**Отображение новой боковой панели на рабочем столе**

B Windows Vista на рабочем столе отображается новая боковая панель. Для удобства пользователя на боковой панели воспроизводятся слайды,<br>краткие новости и другие элементы, которые можно добавить или удалить с боковой панел

## **Добавление элемента на боковую панель**

На боковую панель можно добавить несколько элементов, включая список контактов, индикатор ЦП, календарь и другие полезные элементы.

- 1. Щелкните правой кнопкой мыши на боковой панели и выберите **Add Gadgets** (Добавить элементы).
- 2. Дважды щелкните элемент, который необходимо добавить на боковую панель.

#### **Удаление элемента с боковой панели**

Щелкните правой кнопкой мыши элемент, который необходимо удалить, и выберите **Close Gadget** (Закрыть элемент).

#### **Закрытие боковой панели**

Если необходимо удалить боковую панель с рабочего стола, щелкните правой кнопкой мыши на боковой панели и выберите **Close Sidebar** (Закрыть боковую панель). Когда боковая панель закрыта, ее значок отображается на панели задач рабочего стола.

#### **Отображение боковой панели**

- 1. Найдите значок боковой панели на панели задач рабочего стола. При наведении курсора мыши на значок боковой панели отображается **Windows Sidebar** (Боковая панель Windows).
- 2. Дважды щелкните значок боковой панели, чтобы она отобразилась на рабочем столе.

# <span id="page-14-0"></span>**Просмотр в окне Internet Explorer с вкладками**

В системе Windows Vista используется обновленный обозреватель Internet Explorer, который обеспечивает просмотр в одном окне с вкладками. Для просмотра новой веб-страницы не требуется открывать дополнительное окно Internet Explorer, страница отображается на вкладке уже открытого<br>окна Internet Explorer. Для быстрого перехода от одной веб-страницы к другой следуе

# <span id="page-14-1"></span>**Запуск приложений с помощью текстовой строки поиска в меню Start (Пуск)**

В меню Start (Пуск) отображается текстовая строка поиска. С помощью данной текстовой строки можно не только выполнять поиск папок и файлов, но<br>и открывать приложения. Например, чтобы открыть Notepad (Блокнот), выполните с

- 1. Нажмите кнопку **Start** (Пуск).
- 2. В текстовой строке поиска введите **блокнот** и нажмите клавишу <Enter>.

# <span id="page-14-2"></span>**Запуск программ, удаленных из меню Start (Пуск)**

В предыдущих версиях системы Windows в меню «Пуск» отображается функция «Выполнить». Эта функция также доступна в системе Windows Vista, но она не отображается в меню Start (Пуск). Доступ к функции Run (Выполнить).

- 1. Нажмите кнопку **Start** (Пуск).
- 2. В строке текстового поиска введите **выполнить** и нажмите клавишу <Enter>.

## <span id="page-14-3"></span>**Улучшенные функции навигации**

В Windows Vista меню Start (Пуск) и другие окна обеспечивают быстрый доступ к приложениям и файлам, не отображая каскадные меню, как в<br>предыдущих версиях Windows. Вместо этого в окне отображаются изменения на основе преды и выберите **All Programs** (Все программы). Теперь в левой панели меню Start (Пуск) отображаются доступные программы.

Как и в Интернет-обозревателе, в окнах Windows Vista отображается кнопка «назад» (в виде стрелки влево), которая позволяет вернуться в предыдущее окно.

Кроме того, меню Start (Пуск) и другие окна содержат текстовую строку поиска, которая позволяет быстро находить мастера, приложения, файлы и<br>получать доступ к интерактивной справке.